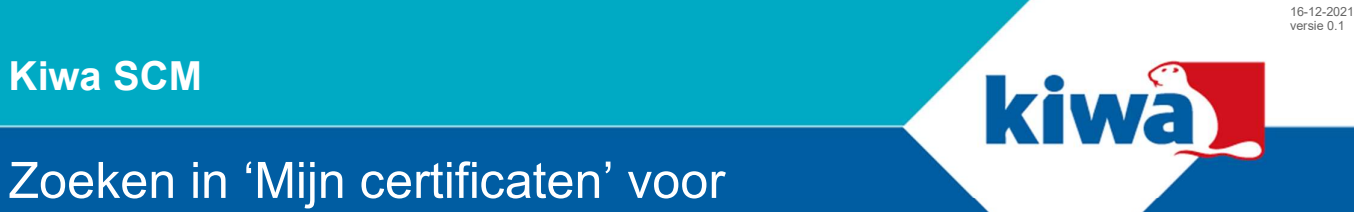

## inbouwbedrijven

## Stap 1: Klik linksboven op "Certificatie", daarna op "Mijn certificaten".

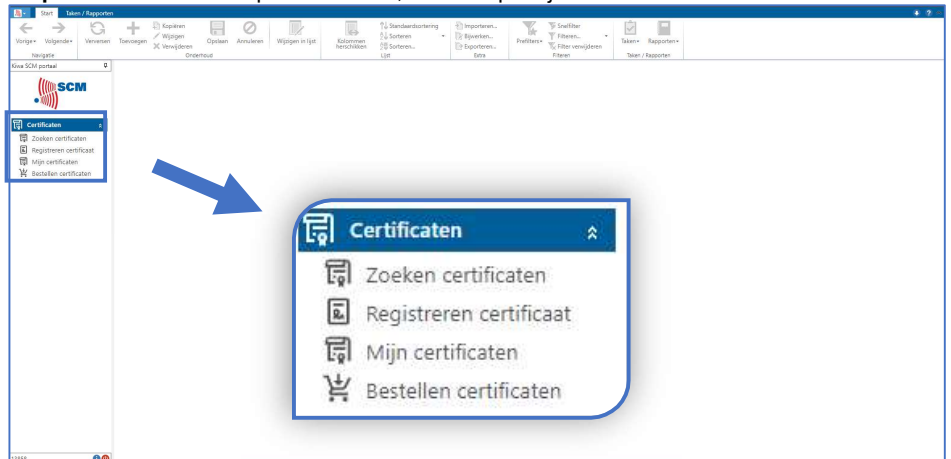

Stap 2: Druk op "Filteren" of CTRL+R om het menu te openen waarin u kunt filteren.

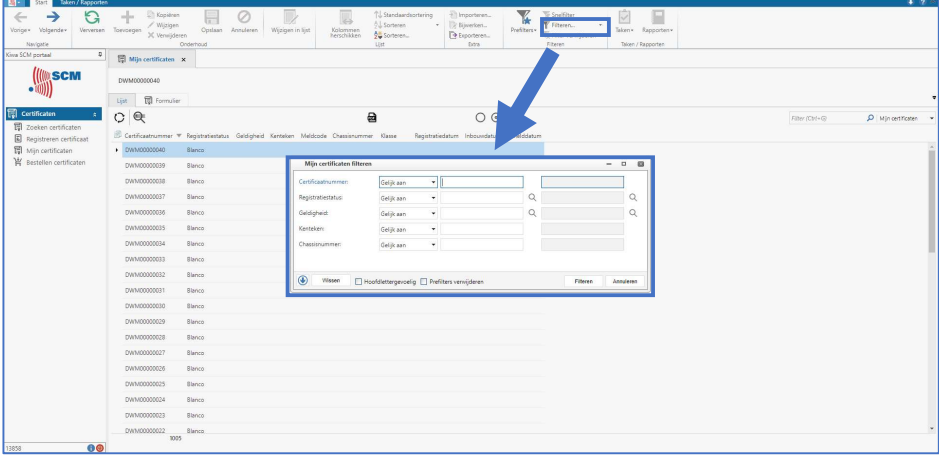

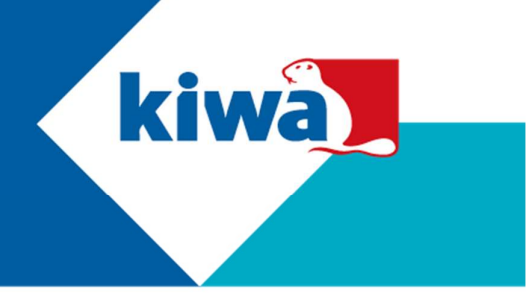

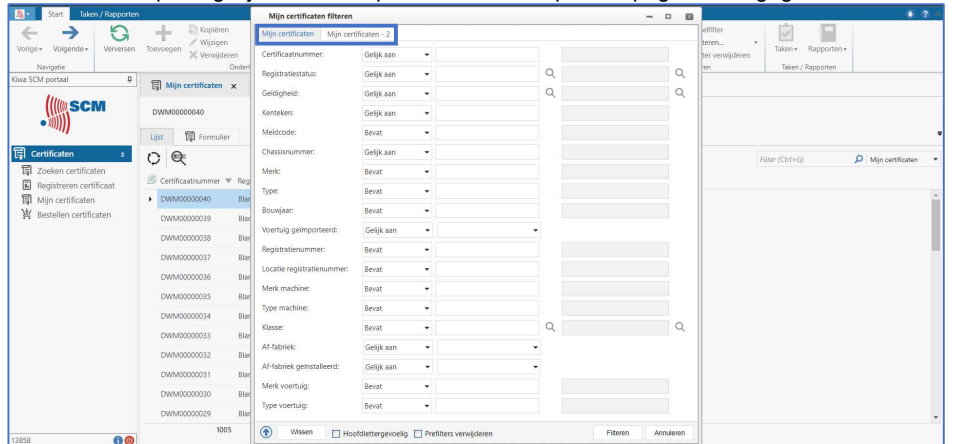

Stap 3: Via het filter kunt u op verschillende waarden klikken. Als u op meer waarden wilt zoeken, klikt u op het pijltje naar beneden. Let op: Mogelijk worden bepaalde waarden op de 2<sup>e</sup> pagina weergegeven. Zie tabblad bovenin. pagina weergegeven. Zie tabblad bovenin.

Stap 4: Via het filter geeft u aan op welke waarden u wilt zoeken. Bevat betekent dat het resultaat de exacte waarde moet bevatten, dit gebruikt u bijvoorbeeld bij het zoeken naar een certificaatnummer.

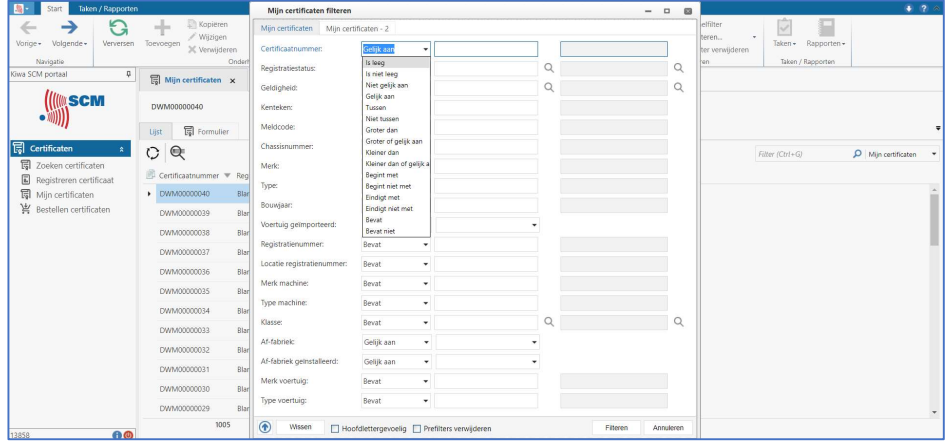

Kiwa Nederland B.V. Nevelgaarde 20d

Postbus 510 3436 ZZ Nieuwegein www.kiwa.scm.nl 21/170105

088 998 30 75 E-mail:

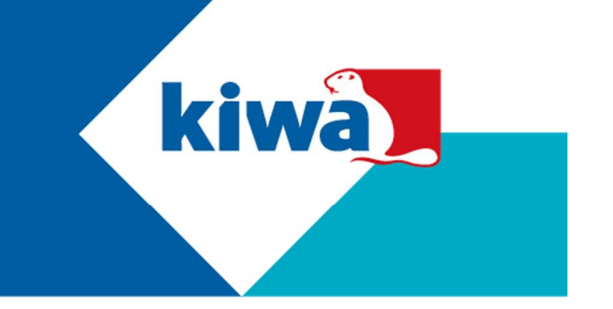

Stap 5: Wilt u weten welke certificaten vanaf een bepaalde datum zijn afgemeld? Selecteer dan 'Vanaf' bij 'Afmelddatum', en vul vervolgens de datum in vanaf wanneer u wilt zoeken. U kunt eventueel een 'Klasse' selecteren als u alleen certificaten van bijvoorbeeld klasse 5 wilt bekijken.

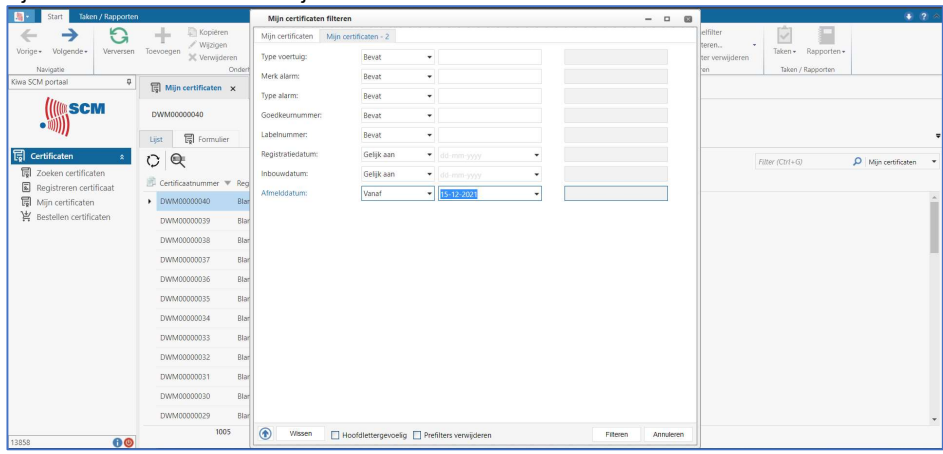

## Stap 6: Als u wilt zoeken drukt u op de knop 'Filteren'.

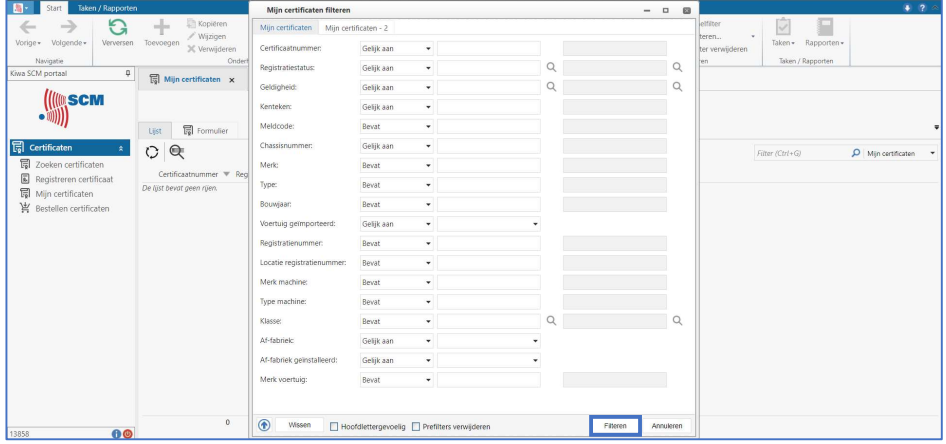

Kiwa Nederland B.V. Nevelgaarde 20d Postbus 510

3436 ZZ Nieuwegein www.kiwa.scm.nl 21/170105 088 998 30 75 E-mail:

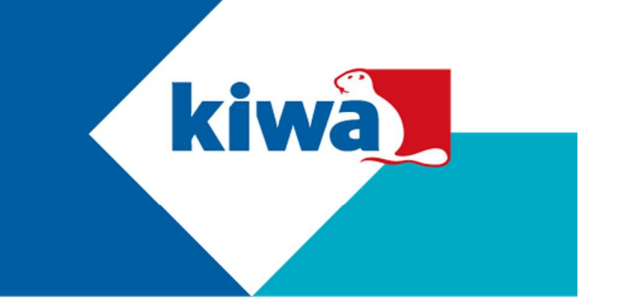

Stap 7: De resultaten worden weergegeven. Wilt u uw zoekopdracht aanpassen? Klik dan opnieuw op 'Filteren' of CTRL+R om het menu te openen waarin u kunt filteren. Wilt u al uw certificaten weer bekijken? Klik dan op 'Filter verwijderen' of CTRL+SHIFT+R.

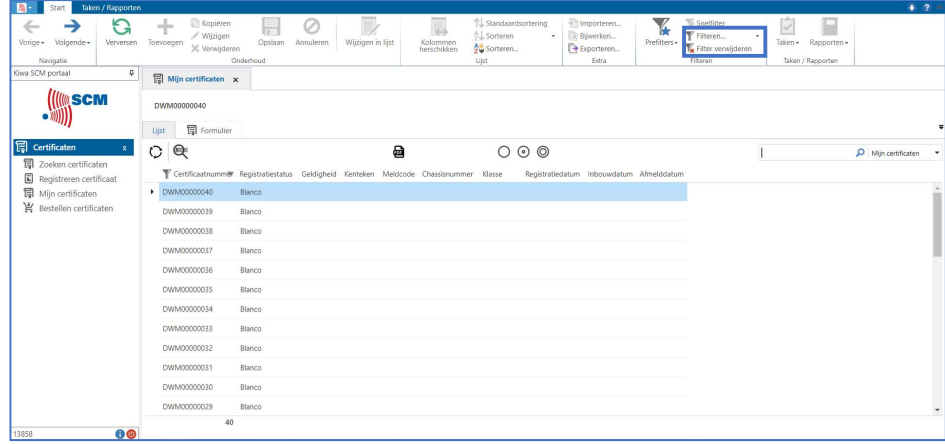

Kiwa Nederland B.V. Nevelgaarde 20d Postbus 510 3436 ZZ Nieuwegein www.kiwa.scm.nl 21/170105

088 998 30 75 E-mail: